# *Περιγραφή εικονικού μικροσκοπίου & εισαγωγή στη χρήση του\**

\* Η άσκηση αποτελεί προσαρμογή του προτεινόμενου φύλλου εργασίας για τη χρήση του εικονικού μικροσκοπίου BioNetwork's Virtual Microscope: **«Introduction to the Microscope»**.

<http://www.ncbionetwork.org/iet/microscope/>

### *ΕΙΣΑΓΩΓΗ*

#### *ΓΕΝΙΚΗ ΠΕΡΙΓΡΑΦΗ*

To εικονικό μικροσκόπιο που περιγράφεται στο παρόν φύλλο εργασίας θα μας επιτρέψει να γνωρίσουμε το οπτικό μικροσκόπιο του και ειδικότερα:

- α) τα μέρη του μικροσκοπίου και τις λειτουργίες τους,
- β) πώς να εστιάζουμε στα παρασκευάσματα για να επιτύχουμε την καλύτερη δυνατή παρατήρηση,
- γ) πώς πρέπει να φροντίζουμε και να συντηρούμε το συμβατικό εργαστηριακό μικροσκόπιο.

#### *ΜΑΘΗΣΙΑΚΟΙ ΣΤΟΧΟΙ*

Μετά το τέλος της άσκησης θα μπορείτε να:

- Προσδιορίζετε τα μέρη του οπτικού μικροσκοπίου και να περιγράφετε τη λειτουργία τους.
- Εφαρμόζετε τα βήματα για την εστίαση στο μικροσκόπιο.
- Κάνετε παρατηρήσεις δειγμάτων με σωστή εστίαση.
- Περιγράφετε τον σωστό τρόπο για τον καθαρισμό του μικροσκοπίου όταν τελειώνετε την παρατήρηση.

#### *ΘΕΩΡΗΤΙΚΟ ΥΠΟΒΑΘΡΟ*

Η ζωή έχει τεράστια ποικιλομορφία και η πλειονότητα των διαφορετικών μορφών της είναι μικροσκοπική και δεν είναι ορατή από το ανθρώπινο μάτι. Μπορούμε όμως να δούμε κύτταρα και μικροοργανισμούς με το οπτικό μικροσκόπιο. Το μικροσκόπιο χρησιμοποιεί φακούς και φως για να πετύχει μεγέθυνση αντικειμένων έως 1000 φορές (1000x). Αυτό μας επιτρέπει να δούμε οργανισμούς όπως βακτήρια, αρχαία, ζύμες, πρωτόζωα και φύκη, και επιπλέον να δούμε λεπτομέρειες της δομής τους, όπως τα υποκυτταρικά οργανίδια (πχ πυρήνας).

Επειδή τα περισσότερα κύτταρα είναι άχρωμα, για να δούμε την εσωτερική τους δομή πολλές φορές η προετοιμασία των παρασκευασμάτων περιλαμβάνει την προσθήκη χρωστικών που χρωματίζουν τα κυτταρικά οργανίδια, ώστε να γίνουν ευδιάκριτα. Τα εικονικά παρασκευάσματα με τα οποία θα εξασκηθείτε σε αυτό το εικονικό εργαστήριο είναι φωτογραφίες, στις οποίες τα κύτταρα είναι είτε φυσικά χρωματισμένα είτε έχουν υποστεί ειδική χρώση στο εργαστήριο. Αναζητήστε αυτά τα χρώματα, καθώς εστιάζετε στο μικροσκόπιο.

#### *ΤΟ ΜΙΚΡΟΣΚΟΠΙΟ ΚΑΙ ΤΑ ΜΑΤΙΑ ΣΑΣ*

Οι μαθητές αναρωτιούνται συχνά εάν πρέπει να φορούν τα γυαλιά οράσεώς τους, όταν χρησιμοποιούν το συμβατικό μικροσκόπιο στο εργαστήριο. Εάν έχετε μυωπία ή πρεσβυωπία, δεν χρειάζεται να φοράτε τα γυαλιά σας, γιατί οι προσαρμογές κατά την εστίαση θα αντισταθμίσουν το πρόβλημα όρασης. Εάν έχετε αστιγματισμό, ωστόσο, θα πρέπει να φοράτε τα γυαλιά σας επειδή οι φακοί μικροσκοπίου δεν διορθώνουν αυτό το πρόβλημα. Θα πρέπει όμως πάντα να φοράτε τα γυαλιά σας, όταν εργάζεστε με το εικονικό μικροσκόπιο.

## *ΔΡΑΣΤΗΡΙΟΤΗΤΑ 1: Περιγραφή μικροσκοπίου*

Για να δείτε μια λεπτομερή περιγραφή των μερών του μικροσκοπίου, μεταβείτε στη διεύθυνση http://www.ncbionetwork.org/iet/microscope/

#### *1. Περιήγηση στο σύνδεσμο Guide (Οδηγός)*

1.1 Κάντε κλικ στο σύνδεσμο **Guide** στο κάτω μέρος της αρχικής σελίδας.

1.2 Κάντε κλικ στις έξι ενότητες του **Οδηγού**, για να βρείτε αναλυτικές πληροφορίες για την περιγραφή του μικροσκοπίου, ξεκινώντας από την **Εισαγωγή (Introduction)**. Χρησιμοποιήσετε την ετικέτα **Next Chapter** και τα βελάκια στο κάτω μέρος του πλαισίου του **Οδηγού,** για να σας καθοδηγήσουν στις επόμενες ενότητες **(Overview-Γενική περιγραφή, Objective Lenses-Αντικειμενικοί φακοί, Immersion Oil Lens-Ελαιοκαταδυτικός φακός, Microscope care-Φροντίδα μικροσκοπίου, Terminology-Ορολογία).** 1.3 Όταν ολοκληρώσετε και τις έξι ενότητες, κάντε κλικ στο **Close (Κλείσιμο).**

#### *2. Περιήγηση στο σύνδεσμο Learn (Μάθετε)*

2.1 Κάντε κλικ στο σύνδεσμο **Learn** στο κάτω μέρος της σελίδας, ο οποίος θα σας οδηγήσει σε μια εικόνα μικροσκοπίου με ερωτηματικά.

2.2 Κάντε κλικ στα **ερωτηματικά** που προσδιορίζουν τα διάφορα τμήματα του μικροσκοπίου ή άλλα αντικείμενα που σχετίζονται με τη λειτουργία του και διαβάστε την περιγραφή τους.

2.3 Συνεχίστε να κάνετε κλικ στα **ερωτηματικά**, έως ότου όλα μετατραπούν σε πράσινα σημάδια ελέγχου. Μπορείτε να ξανακάνετε κλικ σε οποιοδήποτε πράσινο σημάδι ελέγχου, για να ελέγξετε οποιοδήποτε μέρος του μικροσκοπίου.

*!!! Η μετάφραση των σημαντικότερων σχετικών όρων και η περιγραφή της λειτουργίας των μερών του μικροσκοπίου υπάρχει στο παράρτημα του φύλλου εργασίας (σελίδες 11-12).* 

 *Αυτοαξιολόγηση:* Κάνετε την άσκηση αντιστοίχισης (ερώτηση 1, σελίδα 4, ΕΡΩΤΗΣΕΙΣ ΔΡΑΣΤΗΡΙΟΤΗΤΑΣ 1)**.** Μετά την ολοκλήρωση της αντιστοίχισης μπορείτε να χρησιμοποιήσετε τον Οδηγό του εικονικού μικροσκοπίου ή το Παράρτημα του φύλλου εργασίας για να διαπιστώσετε αν αναγνωρίσατε σωστά όλα τα μέρη του μικροσκοπίου.

2.4 Μπορείτε να επιστρέψετε στο κυρίως μενού επιλέγοντας **MAIN** ή να περιηγηθείτε στις παρακάτω ενότητες για να μάθετε περισσότερες πληροφορίες για τη λειτουργία του μικροσκοπίου.

2.5 Κάντε κλικ στο κουμπί **Next** (**Επόμενο)** για να δείτε περισσότερες πληροφορίες για τους φακούς, εφόσον προηγουμένως έχετε κάνει κλικ πάνω **σε όλα ερωτηματικά**.

2.6 Ξεκινήστε από αριστερά και κάντε κλικ στο ερωτηματικό πάνω στο φακό, για να μάθετε περισσότερες λεπτομέρειες. Όταν ο φακός μεγεθύνεται, κάντε κλικ σε κάθε ερωτηματικό μέχρι το καθένα να μετατραπεί σε πράσινο σημάδι επιλογής και διαβάστε τις περιγραφές.

2.7 Κάντε κλικ στο κουμπί **Επόμενο** για περισσότερες πληροφορίες για τη χρήση του ελαιοκαταδυτικού φακού.

2.8 Κάντε κλικ στα κουμπιά **Dry Slide** και **Oiled Slide** για να δείτε τη διαφορά στις εικόνες του παρασκευάσματος, όταν χρησιμοποιείται ο ελαιοκαταδυτικός φακός 100x χωρίς ή με την προσθήκη του ελαίου εμβάπτισης αντίστοιχα.

2.9 Κάντε κλικ στο κουμπί **Επόμενο** (κάτω δεξιά) για να μάθετε πώς προσδιορίζεται η συνολική μεγέθυνση. Η μεγέθυνση του μικροσκοπίου ορίζεται ως:

#### Μεγέθυνση από τον αντικειμενικό φακό x Μεγέθυνση από τον προσοφθάλμιο φακό

Προσοχή: Μεγαλύτερη μεγέθυνση δεν σημαίνει απαραίτητα καλύτερη παρατήρηση των λεπτομερειών του παρασκευάσματος!

2.10 Κάντε κλικ στις διαφορετικές επιλογές **προσοφθάλμιων** και **αντικειμενικών φακών** για να υπολογίσετε σε κάθε περίπτωση τη συνολική μεγέθυνση του παρατηρούμενου αντικειμένου. Δοκιμάστε όλους τους συνδυασμούς και δείτε πώς αλλάζει η εικόνα στο παρασκεύασμα του "e", το οποίο μπορείτε να μετακινήσετε εάν το σύρετε με το δείκτη του ποντικιού μέσα στο οπτικό πεδίο.

2.11 Κάντε κλικ στο κουμπί **Επόμενο** (κάτω δεξιά) για να επιστρέψετε στην αρχική σελίδα.

Απαντήστε στις υπόλοιπες ερωτήσεις της ΔΡΑΣΤΗΡΙΟΤΗΤΑΣ 1, σελίδες 4-5.

*\* Προσοχή! Ανάλογα με την παλαιότητα, τον κατασκευαστή και το κόστος του, ένα σύνθετο εργαστηριακό μικροσκόπιο μπορεί να έχει μόνο μερικά από τα χαρακτηριστικά που αναφέρθηκαν σε αυτήν την ενότητα.* 

### *ΕΡΩΤΗΣΕΙΣ ΔΡΑΣΤΗΡΙΟΤΗΤΑΣ 1*

1) Να αντιστοιχίσετε τα γράμματα της εικόνας που δείχνουν κάποιο μέρος του μικροσκοπίου ή κάποιο αντικείμενο που χρησιμοποιείται στη μικροσκοπία, με το όνομα τους το οποίο βρίσκεται κάτω από την εικόνα:

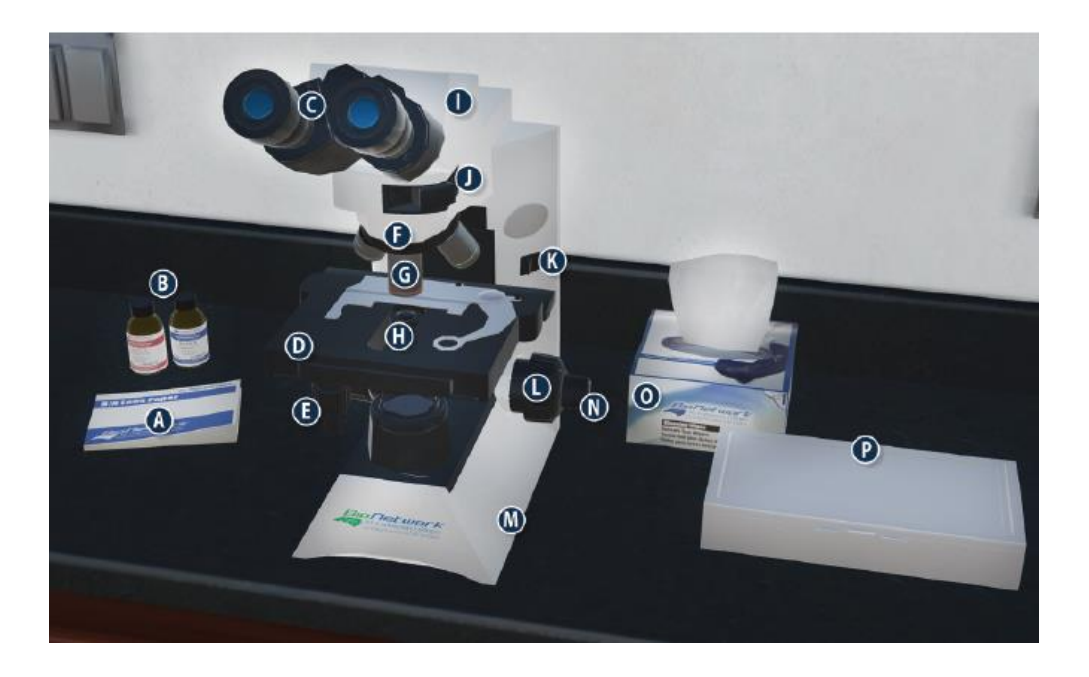

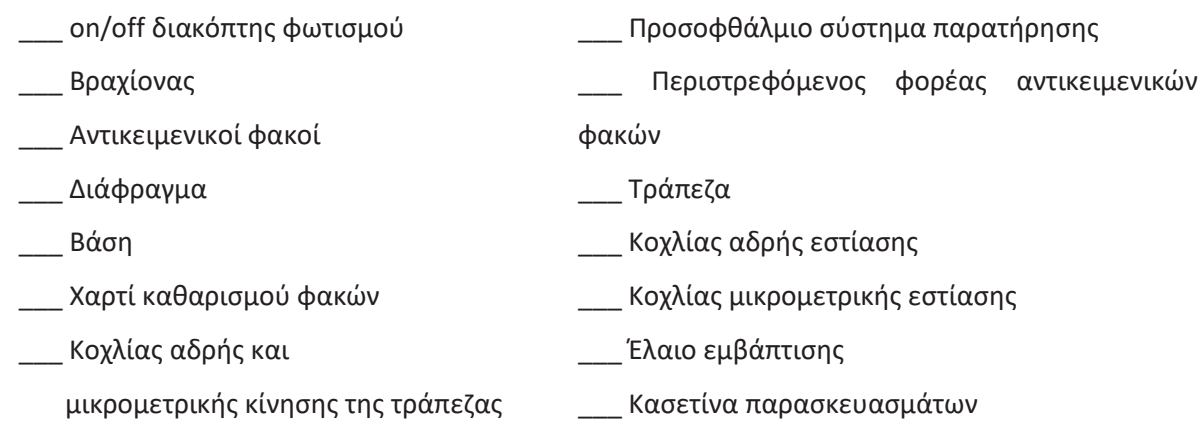

2) Ποιος είναι ο σωστός τρόπος μεταφοράς του μικροσκοπίου;

------------------------------------------------------------------------------------------------------------------------------------------------- ---------------------------------------------------------------------------------------------------- ---------------------------------------------------------------------------------------------------- ----------------------------------------------------------------------------------------------------

Ελένη Κάτανα, Βιολόγος Υπ. ΕΚΦΕ Ν. Φιλαδέλφειας Σελίδα 4 3) Ποια είναι η τυπική μεγέθυνση ενός προσοφθάλμιου φακού;

4) Ποιες είναι οι δυνατότητες μεγέθυνσης καθενός από τους αντικειμενικούς φακούς του μικροσκοπίου;

5) Ποια είναι η συνολική μεγέθυνση ενός δείγματος με ισχύ προσοφθάλμιου φακού 10x και χρήση αντικειμενικού φακού 40x;

6) Τι είναι το διάφραγμα και ποιος ο ρόλος του στη χρήση του μικροσκοπίου;

*ΔΡΑΣΤΗΡΙΟΤΗΤΑ 2: Χρήση εικονικού μικροσκοπίου για παρατήρηση γράμματος "e", φυτικών και ζωικών κυττάρων και βακτηρίων*

#### *1. Παρατήρηση γράμματος "e"*

1.1 Κάντε κλικ στον σύνδεσμο **Explore (Εξερεύνηση)** στο κάτω μέρος της αρχικής σελίδας.

1.2 Κάντε κλικ στο **ερωτηματικό** της κασετίνας παρασκευασμάτων.

1.3 Στον **Slide Catalog (κατάλογο παρασκευασμάτων)**, κάντε κλικ στο **Slide Sample (δείγμα παρασκευάσματος)** για να επιλέξετε ένα παρασκεύασμα για εξάσκηση.

1.4 Αρχικά, για να εξασκηθείτε στη χρήση του μικροσκοπίου κάντε κλικ στο **Letter e (Γράμμα "e")** και το δείγμα σας θα τοποθετηθεί αυτόματα στην τράπεζα του μικροσκοπίου.

*!!! Εκτός από το δείγμα παρασκευάσματος, στην κασετίνα θα βρείτε επίσης μια ποικιλία παρασκευασμάτων από φυτά, ζώα, βακτήρια και άνθρωπο, τα οποία μπορείτε να επιλέξετε και να δείτε με όποια σειρά επιθυμείτε.* 

1.5 Όταν ανοίξει το παράθυρο **Microscope view** (**Προβολή μικροσκοπίου**), βεβαιωθείτε ότι ο κύκλος **4x** είναι επισημασμένος με μπλε χρώμα.

*!!! Ξεκινάμε πάντα να εξετάζουμε τα παρασκευάσματα με το φακό χαμηλότερης μεγεθυντικής ισχύος.*

1.6 Χρησιμοποιήστε αρχικά το συρόμενο δείκτη για να επιτύχετε την **Αδρή Εστίαση (Coarse Focus),** ώστε να δείτε πιο καθαρά το "e".

*!!! Ο συρόμενος δείκτης για την αδρή εστίαση πρέπει να χρησιμοποιείται μόνο όταν βλέπετε ένα δείγμα με τον αντικειμενικό φακό 4x.*

1.7 Στη συνέχεια, χρησιμοποιήστε το συρόμενο δείκτη για να επιτύχετε την κατάλληλη **Μικρομετρική Εστίαση** (**Fine Focus)** για να κάνετε την εικόνα πιο καθαρή.

1.8 Μπορείτε να κάνετε κλικ στο γράμμα "e" που παρατηρείτε στο παράθυρο προβολής, για να μετακινήσετε την εικόνα μέσα στο οπτικό πεδίο και να οπτικοποιήσετε διαφορετικά μέρη του.

 Σχεδιάστε την προβολή του γράμματος "e" στο 4x στις *ΕΡΩΤΗΣΕΙΣ ΔΡΑΣΤΗΡΙΟΤΗΤΑΣ 2 (ερ. 1),* στη σελίδα 8 του φύλλου εργασίας σας.

1.9 Στη συνέχεια κάντε κλικ στον κύκλο **10x**. Ο φορέας αντικειμενικών φακών θα περιστραφεί αυτόματα.

1.10 Επαναλάβετε τα βήματα 7 & 8 για να δείτε μέρος του "e".

Σχεδιάστε την προβολή του "e" στα 10x.

1.11 Κάντε κλικ στον κύκλο **40x** και επαναλάβετε τα βήματα 7 & 8. Μπορεί να χρειαστεί να χρησιμοποιήσετε το συρόμενο δείκτη κάτω από το **Light Adjustment**, για να ρυθμίσετε την ένταση του φωτισμού και να πετύχετε καλύτερη οπτικοποίηση.

Σχεδιάστε την προβολή του "e" στα 40x.

1.12 Κάντε κλικ στον κύκλο **100x**. Θα εμφανιστεί μια ειδοποίηση για προσθήκη λαδιού.

1.13 Κάντε κλικ στο **ερωτηματικό** στα μπουκάλια λαδιού για να προσθέσετε λάδι στην αντικειμενοφόρο πλάκα.

1.14 Επαναλάβετε τα βήματα 7 & 8. Μπορεί να χρειαστεί να ρυθμίσετε ξανά την ένταση φωτισμού από το **Light Adjustment** για καλύτερη οπτικοποίηση.

Σχεδιάστε την προβολή του "e" στα 100x.

1.15 Όταν ολοκληρώσετε την παρατήρηση του παρασκευάσματος με τη χρήση όλων των αντικειμενικών φακών και απαντήσετε στις σχετικές *ΕΡΩΤΗΣΕΙΣ ΔΡΑΣΤΗΡΙΟΤΗΤΑΣ 2 (ερ. 2-4),* κάντε κλικ στο **Remove Slide** (πάνω δεξιά), για να αποσύρετε το παρασκεύασμα από την τράπεζα. Διαβάστε την ειδοποίηση σχετικά με τη χρήση του ειδικού χαρτιού για τον καθαρισμό του φακού 100x και κάντε κλικ στο **ερωτηματικό** πάνω από το χαρτί.

### *2. Παρατήρηση φυτικών και ζωικών κυττάρων*

2.1 Επιστρέψτε στην κασετίνα παρασκευασμάτων και από τον κατάλογο παρασκευασμάτων **Slide Catalog** επιλέξτε διαδοχικά **Plant Slides (παρασκευάσματα φυτικών κυττάρων)** και **Plant cells (Φυτικά κύτταρα).**

 Ακολουθήστε όλα τα βήματα για την παρατήρηση των κυττάρων που μάθατε για το Γράμμα "e" και απαντήστε στις σχετικές *ΕΡΩΤΗΣΕΙΣ ΔΡΑΣΤΗΡΙΟΤΗΤΑΣ 2 (ερ. 5)*.

2.2 Στη συνέχεια από τον **κατάλογο παρασκευασμάτων** επιλέξτε διαδοχικά **Human (Άνθρωπος)** και **Blood (Αίμα).**

 Ακολουθήστε όλα τα βήματα για την παρατήρηση των κυττάρων που μάθατε για το Γράμμα "e" και απαντήστε στις σχετικές *ΕΡΩΤΗΣΕΙΣ ΔΡΑΣΤΗΡΙΟΤΗΤΑΣ 2 (ερ. 6-7)*.

### *3. Παρατήρηση βακτηρίων*

3.1 Επιστρέψτε στην κασετίνα παρασκευασμάτων, και από τον **κατάλογο παρασκευασμάτων** επιλέξτε διαδοχικά **Bacteria Slides (παρασκευάσματα βακτηρίων)** και **Gram Stain Mix.** 

 Ακολουθήστε όλα τα βήματα για την παρατήρηση των κυττάρων που μάθατε για το Γράμμα "e" και ολοκληρώστε τις σχετικές *ΕΡΩΤΗΣΕΙΣ ΔΡΑΣΤΗΡΙΟΤΗΤΑΣ 2 (ερ. 8-9)*.

3.2 Κάντε κλικ στο κουμπί **MAIN** (κάτω αριστερή γωνία) για να επιστρέψετε στην αρχική σελίδα.

## ΕΡΩΤΗΣΕΙΣ ΔΡΑΣΤΗΡΙΟΤΗΤΑΣ 2

#### 1. Παρατήρηση γράμματος "e"

1) Σχεδιάστε το γράμμα "e" σε κάθε μία από τις μεγεθύνσεις:

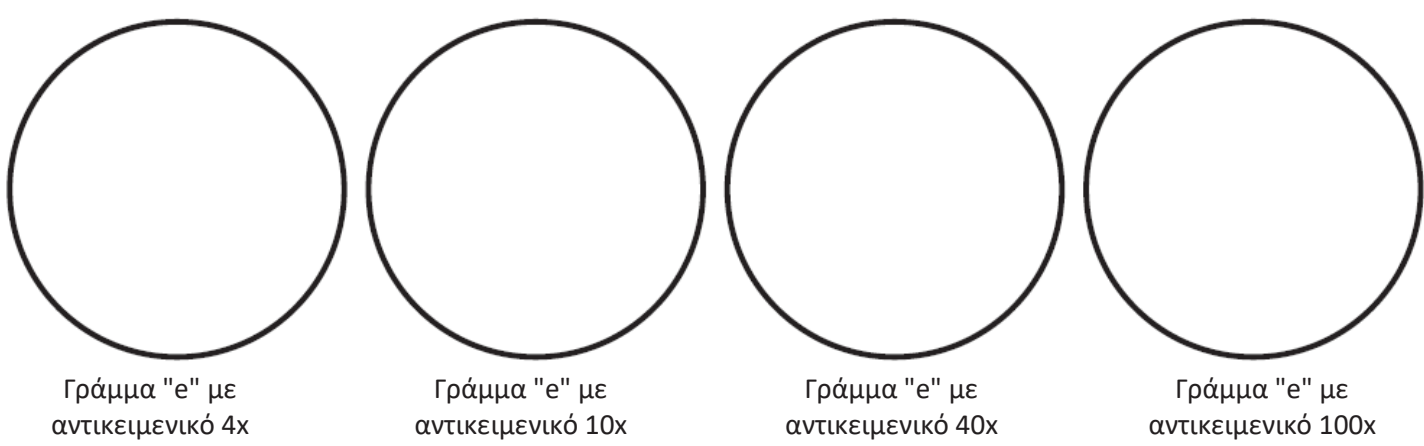

2) Τι παρατηρήσατε για το γράμμα "e" όταν αυξήσατε τη μεγέθυνση από το 4x στο 10x και μετά στο 40x, αυξήθηκε ή μειώθηκε το μέγεθός του;

3) Τι χρειάστηκε να κάνετε πριν παρατηρήσετε το παρασκεύασμά σας με τον αντικειμενικό φακό 100x;

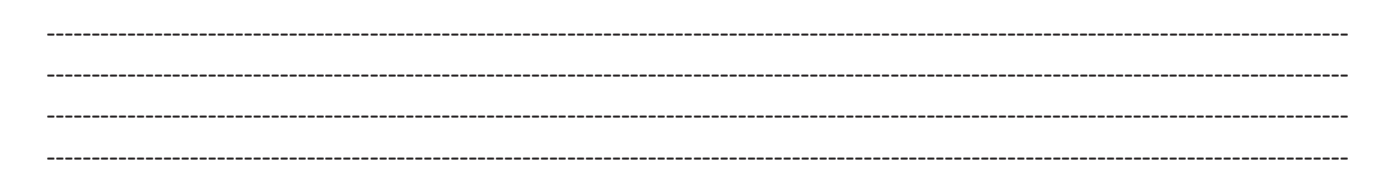

4) Ένα κοινό λάθος που κάνει κάποιος όταν χρησιμοποιεί για πρώτη φορά μικροσκόπιο είναι ότι το "e" απλά εξαφανίζεται σε μεγάλη μεγέθυνση. Πώς θα μπορούσατε να εξηγήσετε σε έναν μικρότερο μαθητή τι συμβαίνει στο "e" όσο μεγαλώνει η μεγέθυνση;

Ελένη Κάτανα, Βιολόγος Υπ. ΕΚΦΕ Ν. Φιλαδέλφειας 5) Τα φυτικά κύτταρα μπορούν να αναγνωριστούν στο μικροσκόπιο από την εμφάνισή τους. Σχεδιάστε την εικόνα που βλέπετε στο οπτικό πεδίο όταν παρατηρείτε με τον αντικειμενικό φακό 40x και υποδείξτε τις δομές που αναγνωρίζετε:

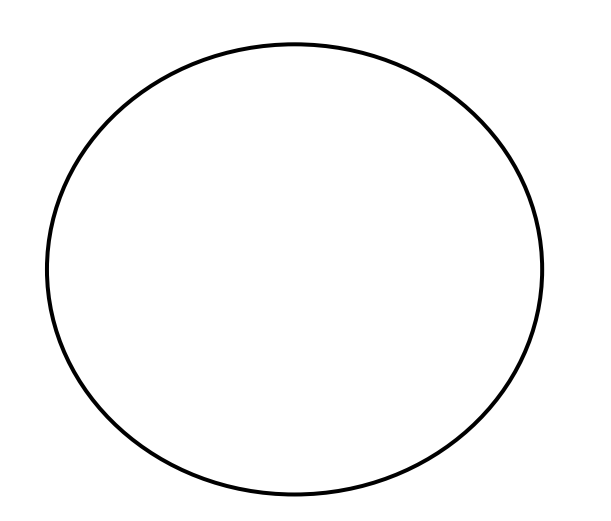

Πόσα κύτταρα μπορείτε να καταμετρήσετε στο οπτικό πεδίο; \_\_\_\_\_\_\_\_\_\_\_\_\_\_\_\_\_\_\_\_\_\_

6) Σχεδιάστε την εικόνα που βλέπετε στο οπτικό πεδίο όταν παρατηρείτε τα κύτταρα του αίματος με τον αντικειμενικό φακό 40x:

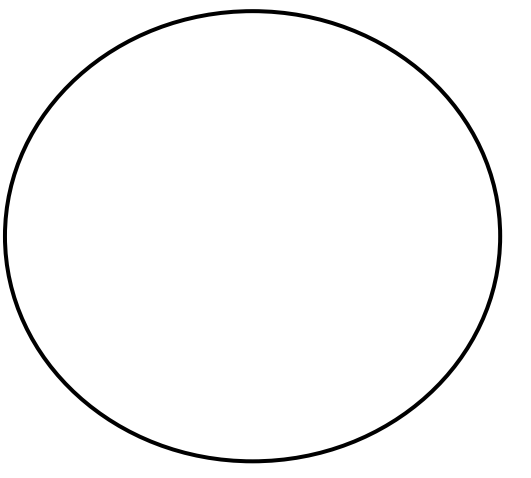

Πόσα κύτταρα μπορείτε να καταμετρήσετε στο οπτικό πεδίο; \_\_\_\_\_\_\_\_\_\_\_\_\_\_\_\_\_\_\_\_\_\_

7) Συγκρίνετε τα κύτταρα του αίματος με τα φυτικά κύτταρα, συμπεριλαμβάνοντας λεπτομέρειες σχετικά με το χρώμα, το γενικό σχήμα και το μέγεθος.

------------------------------------------------------------------------------------------------------------------------------------------------- ---------------------------------------------------------------------------------------------------- ---------------------------------------------------------------------------------------------------- ---------------------------------------------------------------------------------------------------- ---------------------------------------------------------------------------------------------------- ----------------------------------------------------------------------------------------------------

Ελένη Κάτανα, Βιολόγος Υπ. ΕΚΦΕ Ν. Φιλαδέλφειας Σελίδα 9

### *3. Παρατήρηση βακτηρίων*

8) Σχεδιάστε την εικόνα που βλέπετε στο οπτικό πεδίο όταν παρατηρείτε τα βακτήρια με τον αντικειμενικό φακό 40x:

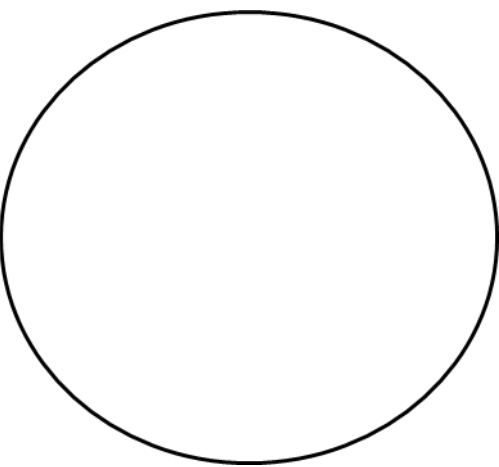

9) Συγκρίνετε τα βακτηριακά κύτταρα με τα κύτταρα του αίματος, συμπεριλαμβάνοντας λεπτομέρειες σχετικά με το χρώμα, το γενικό σχήμα και το μέγεθος.

------------------------------------------------------------------------------------------------------------------------------------------------- ---------------------------------------------------------------------------------------------------- ---------------------------------------------------------------------------------------------------- ---------------------------------------------------------------------------------------------------- ---------------------------------------------------------------------------------------------------- ----------------------------------------------------------------------------------------------------

### *4. Περεταίρω έλεγχος γνώσεων στη χρήση μικροσκοπίου*

10) Αν θέλετε να κάνετε περεταίρω έλεγχο των γνώσεων που αποκτήσατε για τη μικροσκοπία, μπορείτε να επανέλθετε στο εικονικό μικροσκόπιο και να ακολουθήσετε τα παρακάτω βήματα:

- 1. Κάντε κλικ στην επιλογή **Test** στο κάτω μέρος της αρχικής σελίδας.
- 2. Στο παράθυρο **Challenge Mode** κάντε κλικ στο σύνδεσμο **Care and Usage** και απαντήστε στις ερωτήσεις.
- 3. Εάν έχετε 75% ή περισσότερο, κάντε κλικ στην επιλογή **Choose test**. Εάν έχετε λιγότερο από 75%, κάντε κλικ στην επιλογή **Tray again** και ξαναπροσπαθήστε να επιτύχετε καλύτερο αποτέλεσμα.
- 4. Στη συνέχεια, επιλέξτε το σύνδεσμο **Calculating Magnification** και επαναλάβετε το βήμα 3.
- 5. Στη συνέχεια, επιλέξτε το σύνδεσμο **Terminology** και επαναλάβετε το βήμα 3.
- 6. Τέλος, κάντε κλικ στο κουμπί **Main** για να επιστρέψετε στην αρχική σελίδα.

## *ΠΑΡΑΡΤΗΜΑ: ΤΑ ΤΜΗΜΑΤΑ ΤΟΥ ΜΙΚΡΟΣΚΟΠΙΟΥ*

#### **Body: Κορμός**

Το κύριο τμήμα του μικροσκοπίου, εκτός από τη βάση ή τυχόν τμήματα φωτισμού. Μέρη του σώματος αποτελούν οι προσοφθάλμιοι και αντικειμενικοί φακοί, αλλά όχι το σύστημα εστίασης.

#### **Arm: Βραχίονας**

Το τμήμα του μικροσκοπίου μεταξύ του οπτικού σωλήνα και της βάσης. Για την ασφαλή μεταφορά του μικροσκοπίου κρατάμε με το ένα χέρι το βραχίονα και με το άλλο χέρι στηρίζουμε τη βάση του.

#### **Base: Βάση**

Το κατώτερο μέρος στήριξης του μικροσκοπίου, το οποίο θα πρέπει να στηρίζουμε με το χέρι μας κατά τη μεταφορά του, ενώ με το άλλο χέρι κρατάμε το βραχίονα.

#### **On/Off Switch: Διακόπτης λειτουργίας On/Off**

Ελέγχει την τροφοδοσία του μικροσκοπίου.

#### **Eyepiece Lens: Προσοφθάλμιος φακός ή φακός παρατήρησης**

H μεγέθυνση που παρέχουν οι προσοφθάλμιοι φακοί είναι συνήθως 10x, αλλά μπορεί να είναι και 5x, 15x και 20x. Χρησιμοποιούνται για να δούμε το υπό εξέταση δείγμα. Η απόσταση μεταξύ των δύο φακών μπορεί να ρυθμιστεί κατά την παρατήρηση, ώστε να είναι δυνατή η παρατήρηση και με τα δύο μάτια ταυτόχρονα.

#### **Objective Lens: Αντικειμενικός φακός**

Οι φακοί που βρίσκονται πιο κοντά στο παρατηρούμενο δείγμα. Ο κάθε φακός έχει διαφορετική μεγέθυνση (4x, 10x, 40x, 100x).

#### **Nosepiece: Περιστρεφόμενος φορέας αντικειμενικών φακών**

Το τμήμα του μικροσκοπίου πάνω στο οποίο προσαρμόζονται οι αντικειμενικοί φακοί με συγκεκριμένη διάταξη. Με την περιστροφή του επιλέγεται προς χρήση ο κατάλληλος φακός.

#### **Stage: Τράπεζα παρατήρησης**

Η κύρια, οριζόντια επιφάνεια πάνω στην οποία τοποθετούνται οι αντικειμενοφόρες πλάκες για παρατήρηση.

#### **Stage Adjustment Knob: Διακόπτης ρύθμισης τράπεζας**

Μετακινεί το σύστημα συγκράτησης της αντικειμενοφόρου πλάκας εμπρός, πίσω , δεξιά και αριστερά, ώστε να εντοπιστεί το δείγμα παρατήρησης στο οπτικό πεδίο.

#### **Coarse focus: αδρή (μακρομετρική) εστίαση**

Ο μεγάλος κοχλίας εστίασης επιτρέπει μεγάλες κινήσεις στη μετακίνηση του δείγματος παρατήρησης από τους αντικειμενικούς φακούς.

#### *ΕΚΦΕ Ν. ΦΙΛΑΔΕΛΦΕΙΑΣ 2021-22*

### **Fine focus: μικρομετρική εστίαση**

Ο μικρός κοχλίας εστίασης επιτρέπει πολύ μικρότερες κινήσεις στη μετακίνηση του δείγματος παρατήρησης από τους αντικειμενικούς φακούς.

#### **Diaphragm: Διάφραγμα**

Το τμήμα αυτό είναι το πιο χρήσιμο στις μεγαλύτερες μεγεθύνσεις. Αποτελείται από ένα δίσκο 5 οπών, βρίσκεται κάτω από την τράπεζα παρατήρησης και προσαρμόζει την ποσότητα του διερχόμενου φωτός. Κάθε οπή έχει διαφορετική διάμετρο καθορίζοντας την ποσότητα του φωτός που διέρχεται, ώστε το δείγμα να είναι κατάλληλα φωτισμένο, ενώ παράλληλα αυξάνεται η αντίθεση και η ανάλυση.

#### **Slide: Αντικειμενοφόρος πλάκα**

Ορθογώνια πλαστική ή γυάλινη πλάκα στην οποία τοποθετείται το δείγμα. Σε ορισμένες περιπτώσεις μπορεί να έχει ένα μικρό βαθούλωμα για τη συγκράτηση σταγόνων υγρού.

#### **Immersion oil: Λάδι εμβάπτισης**

Ειδικό λάδι που χρησιμοποιείται αποκλειστικά με τον αντικειμενικό φακό 100x. Μία σταγόνα λαδιού τοποθετείται πάνω στην καλυπτρίδα και κατεβάζουμε προσεκτικά το φακό, ώστε να βυθιστεί μέσα στη σταγόνα. Λειτουργώντας ως σύνδεσμος μεταξύ της γυάλινης καλυπτρίδας και του γυαλιού του φακού, το λάδι συγκεντρώνει τη δέσμη του φωτός και αυξάνει την ανάλυση της εικόνας.

#### **Kimwipes**

Ειδικά σχεδιασμένα πανιά καθαρισμού, κατάλληλα για τον καθαρισμό του εργαστηριακού εξοπλισμού και οργάνων, τα οποία όμως δεν είναι κατάλληλα για τον καθαρισμό των φακών.

#### **Lens Paper: Χαρτί καθαρισμού φακών**

Ειδικά σχεδιασμένο χαρτί για των καθαρισμό φακών και άλλων γυάλινων στοιχείων, που δεν χαράζει την επιφάνεια. Είναι ιδιαίτερα χρήσιμο για τον καθαρισμό μικροσκοπίων και άλλου ευαίσθητου εργαστηριακού εξοπλισμού, όπως κάμερες, τηλεσκόπια, γυαλιά κλπ.